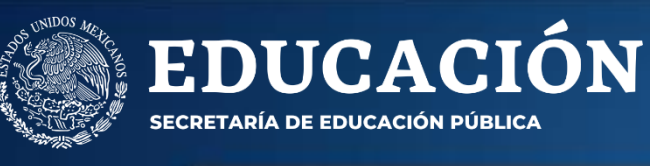

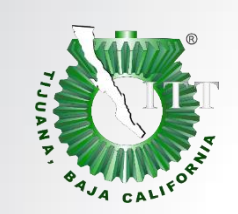

**TECNOLÓGICO ACIONAL DE MÉXICO** 

**Instituto Tecnológico de Tijuana**

*Por una juventud integrada al desarrollo de México®*

#### **Manual de llenado**

#### FORMATOS\_SVI\_TECNM

**1."consentimiento para ser asegurado, elección de potenciación (incremento de suma asegurada) y autorización de descuento en nómina". Pestaña 1.**

**2. "formato para que el asegurado designe a sus beneficiarios en el Seguro de Vida Institucional con beneficio adicional". Pestaña 2. 27 ABRIL 2020**

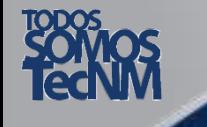

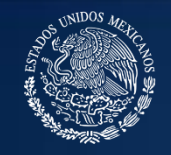

 $\mathop{\mathbf{EDUCACI\acute{o}N}}\limits_{\mathop{\mathsf{SECRITARf}}\limits_{\mathop{\mathsf{IADE}}\mathop{\mathsf{EDUCACI\acute{o}N}}}\mathop{\mathsf{PÜBLICA}}\limits_{\mathop{\mathsf{PÜBLICA}}\limits{}}$ 

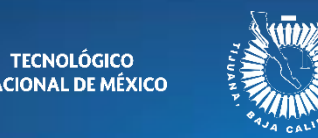

#### Paso 1

Descargar y abrir el archivo Excel adjunto en el correo electrónico recibido:

FORMATOS\_SVI\_TECNM.XLSX

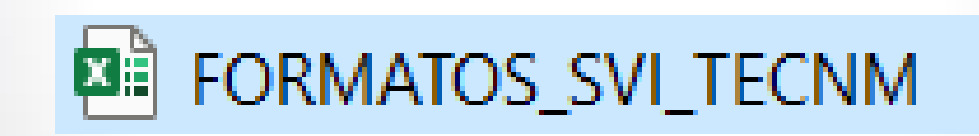

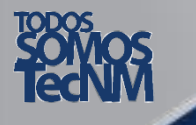

POR UNA JUVENTUD INTEGRADA AL DESARROLLO DE MÉXICO ®

2

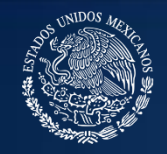

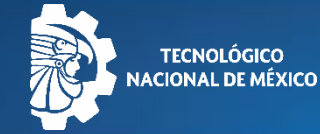

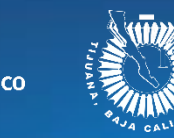

#### FORMATO 1

ELECCION DE POTENCIACION (INCREMENTO DE SUMA ASEGURADA) Y AUTORIZACION PARA QUE SE APLIQUEN LOS DESCUENTOS NOMINALES CORRESPONDIENTES

El descuento de las cuotas del Seguro de Vida Institucional, se aplicará en la quincena 11 (1 al 15 de junio), con retroactividad a la quincena 07 (1 al 15 de abril), el cual se vera reflejado en el talón de pago como concepto 50, en apego a la autorización de la SHCP; es necesario hacer de su conocimiento que, conforme al nuevo contrato, las primas de potenciación (deducciones) son: 2.37% (34meses), 4.03% (51meses) y 5.93% (68meses).

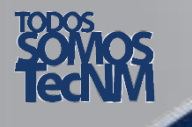

POR UNA JUVENTUD INTEGRADA AL DESARROLLO DE MÉXICO ®

3

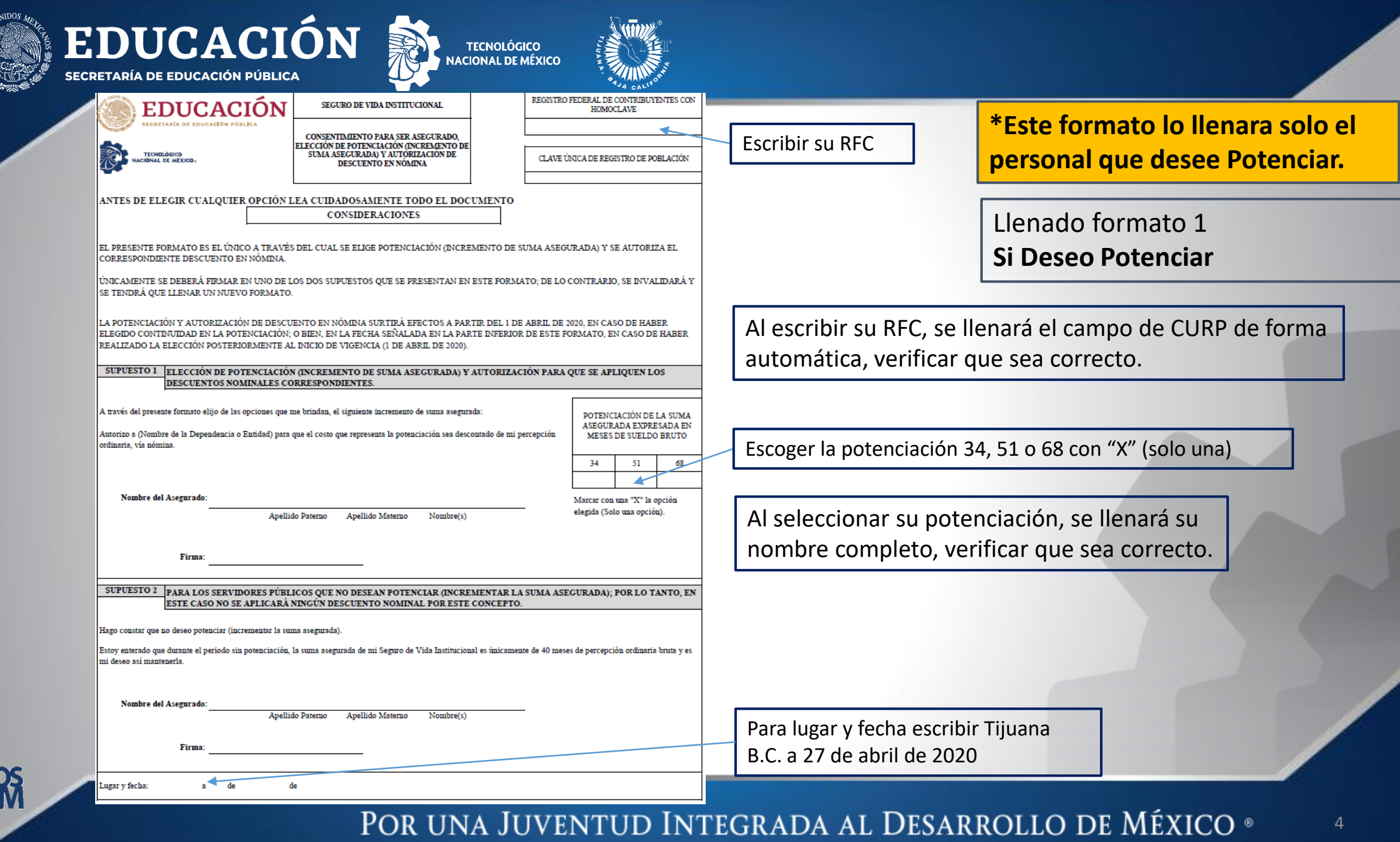

**SOM**<br>Tech

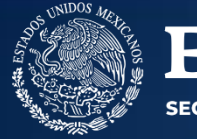

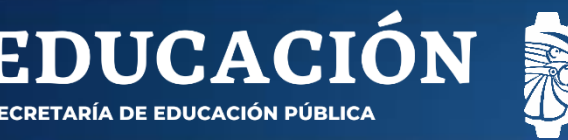

Formato para que el asegurado designe a sus beneficiarios en el Seguro de Vida Institucional con beneficio adicional

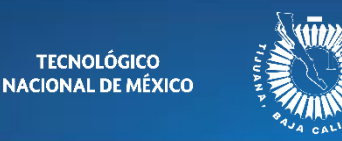

#### Llenado de Formato 2

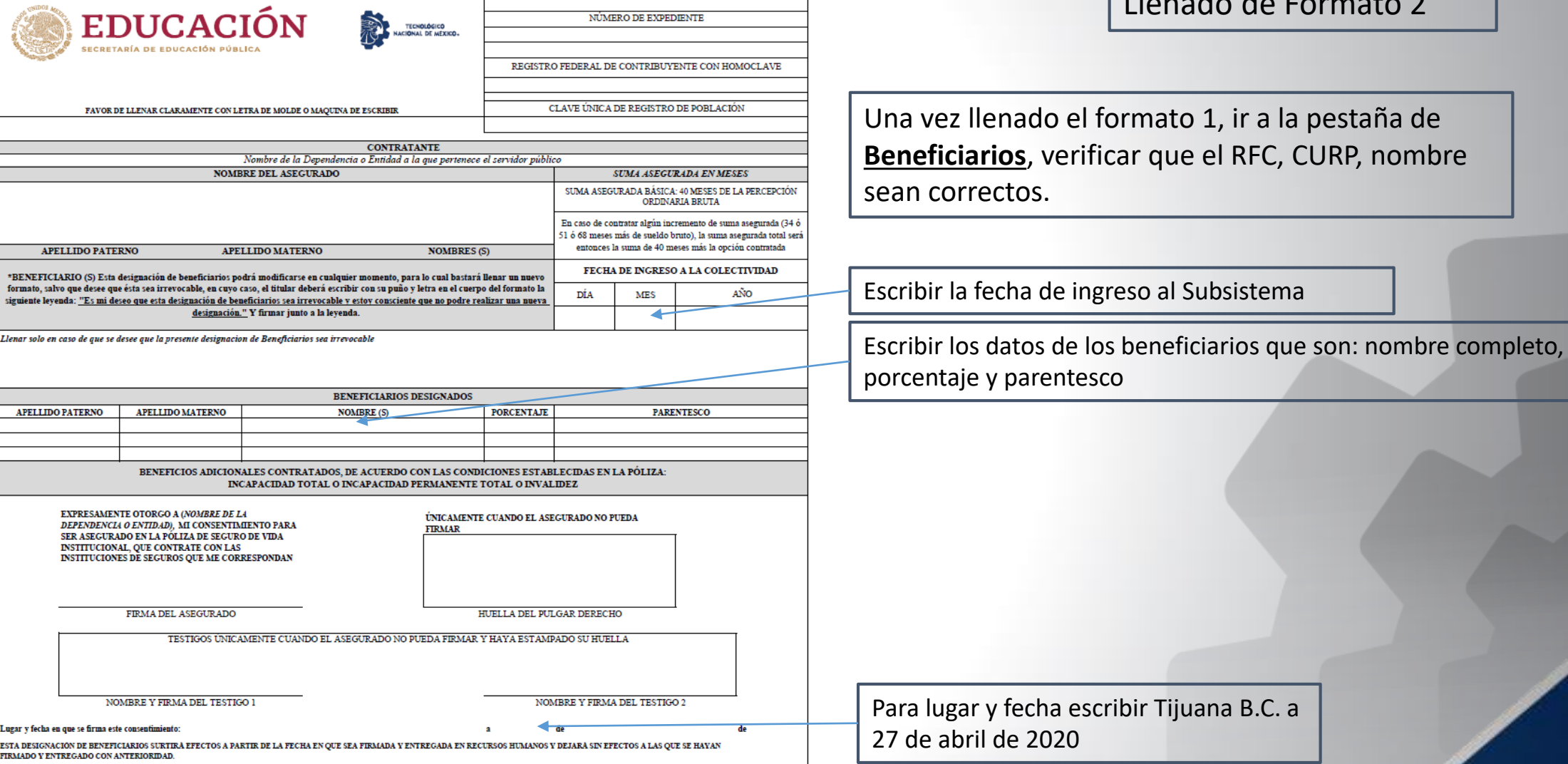

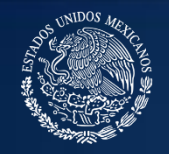

**SECRETARÍA DE EDUCACIÓN PÚBLICA** 

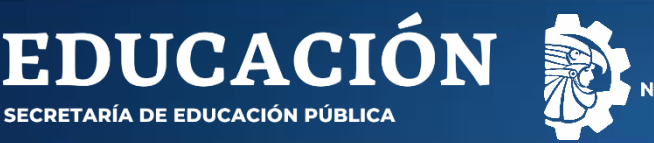

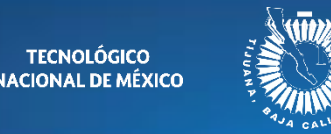

## Paso 2

- Situarse en la pestaña **SVI Potenciación**
- Guardar Como **PDF (\*.pdf)**
- El archivo PDF deberá nombrarlo con su RFC\_01

Ejemplo: AAJM871120BX4\_01

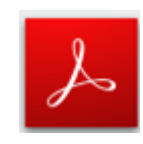

#### **FORMATOS SVI TECNM**  $\mathbb{F}$  Save Excel Workbook (\*.xlsx) Excel Workbook (\*.xlsx) Excel Macro-Enabled Workbook (\*.xlsm) Excel Binary Workbook (\*.xlsb) Excel 97-2003 Workbook (\*.xls) CSV UTF-8 (Comma delimited) (\*.csv) XML Data (\*.xml) Single File Web Page (\*.mht, \*.mhtml) Web Page (\*.htm, \*.html) Excel Template (\*.xltx) Excel Macro-Enabled Template (\*.xltm) Excel 97-2003 Template (\*.xlt) Text (Tab delimited) (\*.txt) Unicode Text (\*.txt) XML Spreadsheet 2003 (\*.xml) Microsoft Excel 5.0/95 Workbook (\*.xls) CSV (Comma delimited) (\*.csv) Formatted Text (Space delimited) (\*.prn) Text (Macintosh) (\*.txt) **PM** Text (MS-DOS) (\*.txt) CSV (Macintosh) (\*.csv) CSV (MS-DOS) (\*.csv) DIF (Data Interchange Format) (\*.dif) SYLK (Symbolic Link) (\*.slk) Excel Add-in (\*.xlam) Excel 97-2003 Add-in (\*.xla) PDF (\*.pdf) XPS Document (\*.xps)

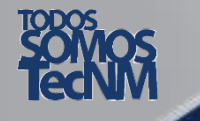

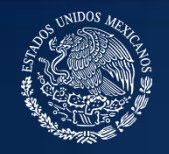

**SECRETARÍA DE EDUCACIÓN PÚBLICA** 

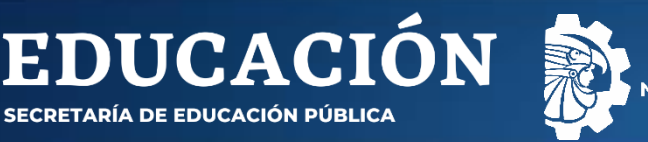

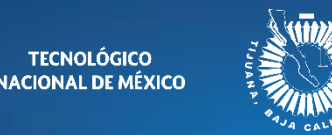

## Paso 3

- Situarse en la pestaña **Beneficiarios**
- Guardar Como **PDF (\*.pdf)**
- El archivo PDF deberá nombrarlo con su RFC\_02

Ejemplo: AAJM871120BX4\_02

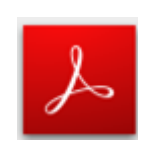

#### **FORMATOS SVI TECNM**  $\mathbb{F}$  Save Excel Workbook (\*.xlsx) Excel Workbook (\*.xlsx) Excel Macro-Enabled Workbook (\*.xlsm) Excel Binary Workbook (\*.xlsb) Excel 97-2003 Workbook (\*.xls) CSV UTF-8 (Comma delimited) (\*.csv) XML Data (\*.xml) Single File Web Page (\*.mht, \*.mhtml) Web Page (\*.htm, \*.html) Excel Template (\*.xltx) Excel Macro-Enabled Template (\*.xltm) Excel 97-2003 Template (\*.xlt) Text (Tab delimited) (\*.txt) Unicode Text (\*.txt) XML Spreadsheet 2003 (\*.xml) Microsoft Excel 5.0/95 Workbook (\*.xls) CSV (Comma delimited) (\*.csv) Formatted Text (Space delimited) (\*.prn) Text (Macintosh) (\*.txt) **PM** Text (MS-DOS) (\*.txt) CSV (Macintosh) (\*.csv) CSV (MS-DOS) (\*.csv) DIF (Data Interchange Format) (\*.dif) SYLK (Symbolic Link) (\*.slk) Excel Add-in (\*.xlam) Excel 97-2003 Add-in (\*.xla) PDF (\*.pdf) XPS Document (\*.xps)

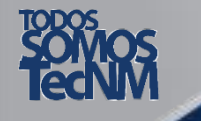

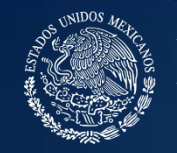

EDUCACIÓN

#### Paso 4

Abrimos cada archivo .pdf con Adobe Acrobat Reader DC ya sea desde la computadora, tableta o desde el teléfono celular (se encuentra en Android Playstore y en IOS Appstore).

TECNOLÓGICO<br>ACIONAL DE MÉXICO

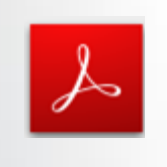

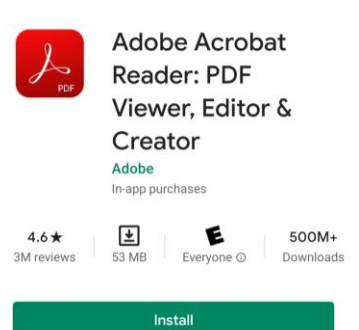

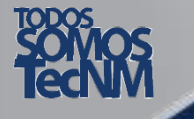

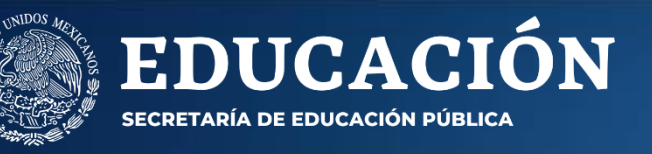

## 1 Computadora, 2 Teléfono

1. Si usted desea firmar por medio de computadora, continuar con la siguiente diapositiva 10. (computadora)

**TECNOLÓGICO<br>CIONAL DE MÉXICO** 

2. Si usted desea firmar por medio de su teléfono celular o tableta, ir a la diapositiva 17. (tableta o celular)

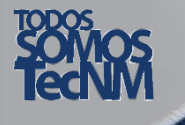

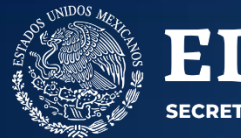

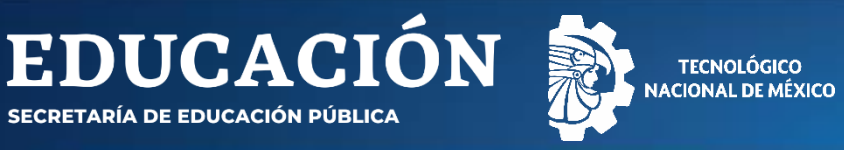

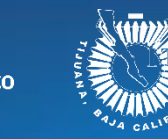

### Paso 5 (computadora)

En la parte superior ubicamos el botón de **firmar documento**, o en la parte izquierda ubicamos el botón **llenar y firmar**:

Firmar documento por escritura o dibujo de firma.

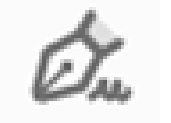

**A** Fill & Sign

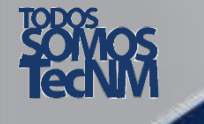

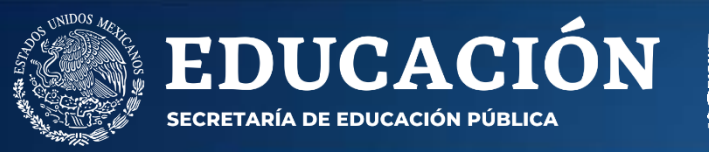

## Paso 6 (computadora)

TECNOLÓGICO<br>NACIONAL DE MÉXICO

Se activará una barra de firma:

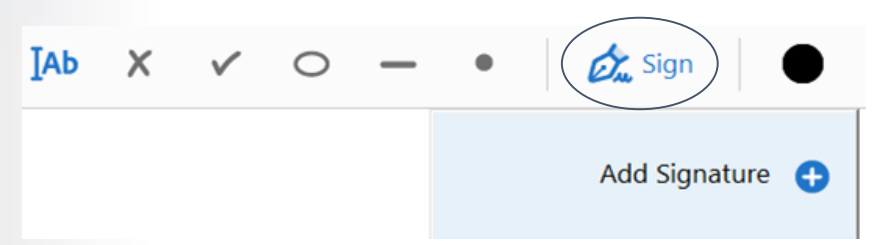

Seleccionar agregar firma

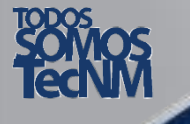

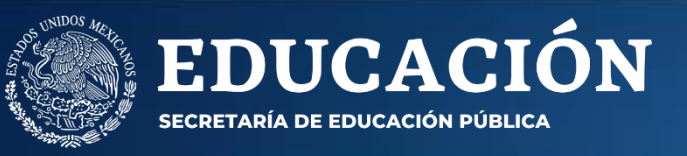

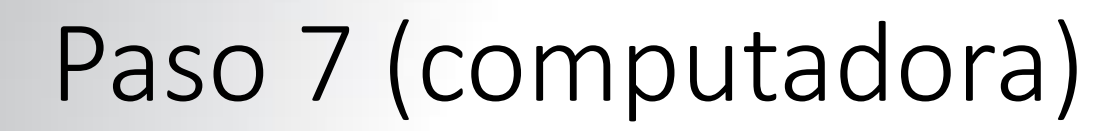

TECNOLÓGICO<br>CIONAL DE MÉXICO

Se abrirá una ventana de firma, seleccionar **dibujar**:

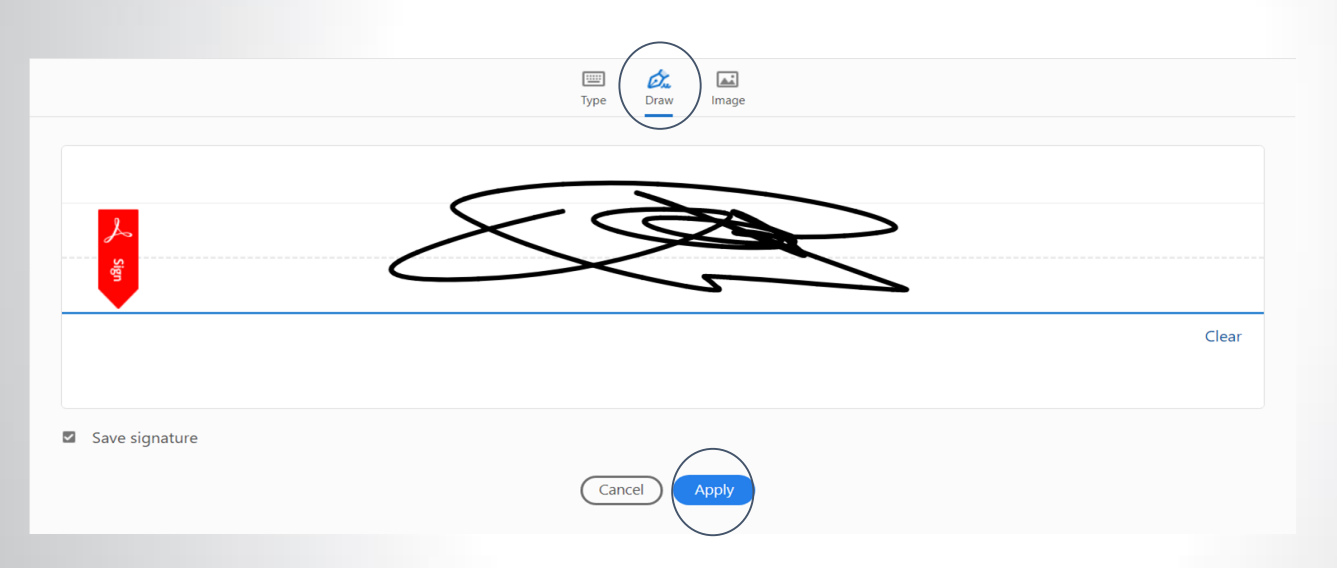

Dibujar su firma y seleccionar **aplicar**.

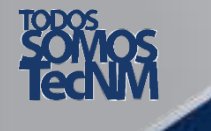

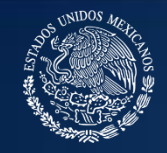

 $\mathop{\mathbf{EDUCACIO}}\limits_{\mathop{\mathsf{SECRITARf}}\limits_{\mathop{\mathsf{IADE}}\mathop{\mathsf{EDUCACIO}}\limits_{\mathop{\mathsf{POUCACIO}}\limits_{\mathop{\mathsf{POUCACIA}}}}}\mathop{\mathbf{ON}}$ 

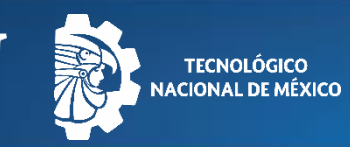

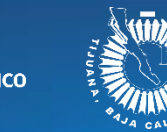

Formato 1 supuesto 1 **Si Deseo Potenciar**

## Paso 8 (computadora)

Mover su firma creada al área correspondiente, también puede cambiar su tamaño:

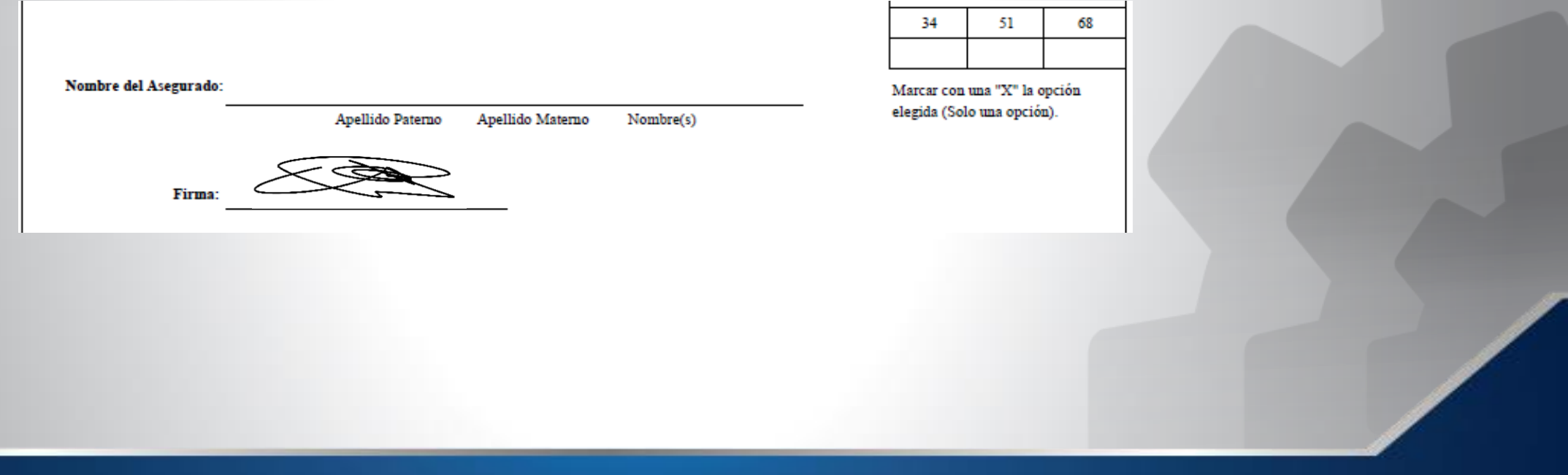

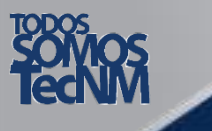

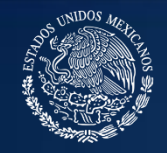

 $\mathop{\mathbf{EDUCACI\acute{o}N}}\limits_{\mathop{\mathsf{SECRITARf}}\limits_{\mathop{\mathsf{IADE}}\limits{BCRETARfA}} \mathop{\mathsf{DEICACI\acute{o}N}}\limits_{\mathop{\mathsf{PUSLICA}}}$ 

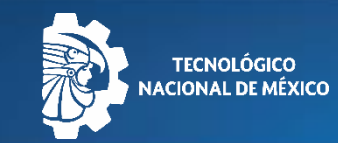

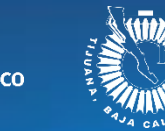

Formato 1 supuesto 2 **No Deseo Potenciar**

# Paso 9 (computadora)

Mover su firma creada al área correspondiente, también puede cambiar su tamaño:

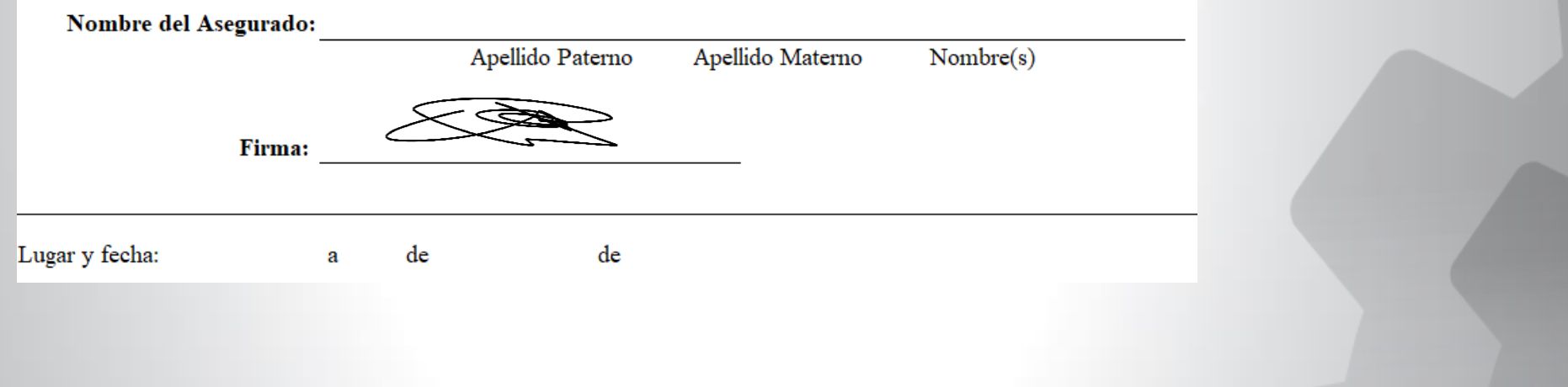

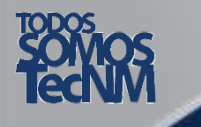

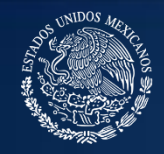

 $\mathop{\mathbf{EDUCACIO\ \check{\phantom{N}}}}\limits_{\mathop{\mathsf{SECRETARIA\ DE\ EDUCACI\check{\phantom{N}}C}}\mathop{\mathsf{DUCACIO\ N}}\limits_{\mathop{\mathsf{PUCACIO\ N}}}\mathop{\mathsf{PUCALCA\ C}}\limits^{\mathop{\mathsf{D}}}{\mathop{\mathsf{D}}}$ 

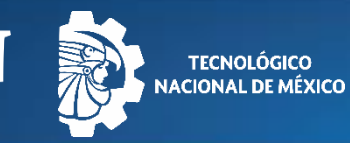

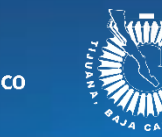

#### Formato 2

## Paso 10 (computadora)

Mover su firma creada al área correspondiente, también puede cambiar su tamaño:

> **EXPRESAMENTE OTORGO A (NOMBRE DE LA** DEPENDENCIA O ENTIDAD), MI CONSENTIMIENTO PARA SER ASEGURADO EN LA PÓLIZA DE SEGURO DE VIDA INSTITUCIONAL, QUE CONTRATE CON LAS **INSTITUCIONES DE SEGUROS QUE ME CORRESPONDAN**

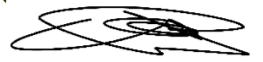

FIRMA DEL ASEGURADO

ÚNICAMENTE CUANDO EL ASEGURADO NO PUEDA **FIRMAR** HUELLA DEL PULGAR DERECHO TESTIGOS ÚNICAMENTE CUANDO EL ASEGURADO NO PUEDA FIRMAR Y HAYA ESTAMPADO SU HUELLA

de

NOMBRE Y FIRMA DEL TESTIGO 1

NOMBRE Y FIRMA DEL TESTIGO 2

de

Lugar y fecha en que se firma este consentimiento:

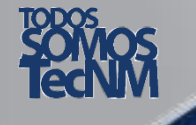

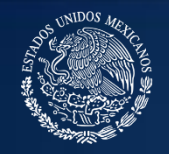

 $\mathop{\mathbf{EDUCACI\acute{o}N}}\limits_{\mathop{\mathsf{SECRTARIA\,DE}}\limits_{\mathop{\mathsf{EDUCACI\acute{o}N}}\mathop{\mathsf{PÚBLICA}}\limits^{\mathop{\mathsf{C}}} }$ 

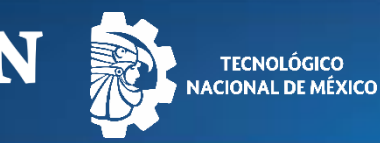

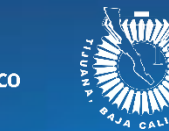

#### Paso 11

Una vez firmado cada documento en su sección correspondiente, guardarlo y enviar el archivo a: **[seguros@tectijuana.edu.mx](mailto:seguros@tectijuana.edu.mx)**

NOTA: Debe abrir cada archivo .pdf, firmarlo y guardarlo.

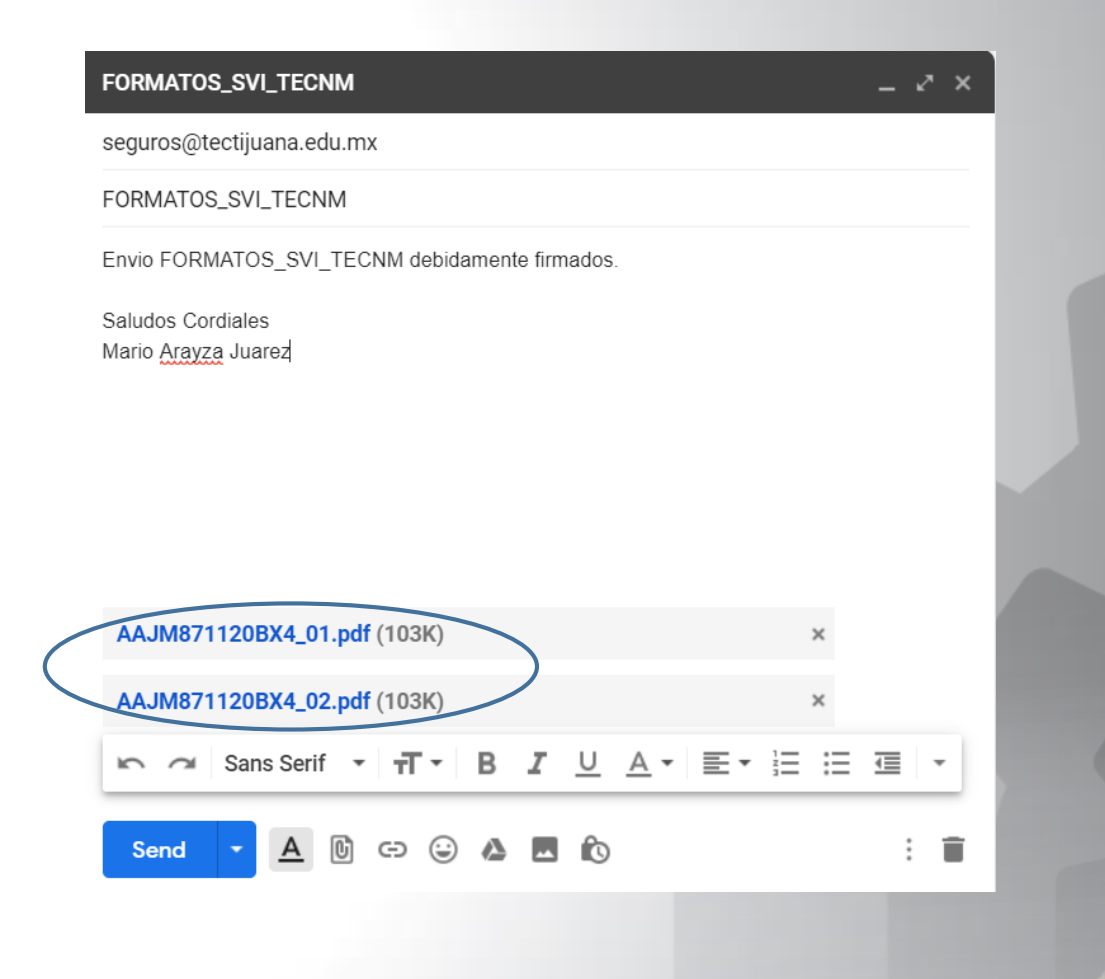

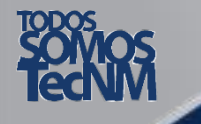

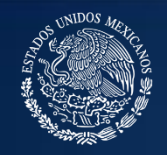

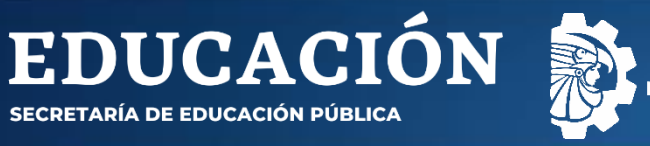

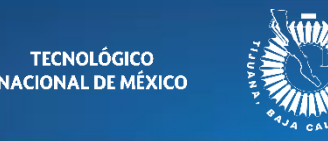

### Paso 5 (tableta o celular)

Abrimos la aplicación, iniciamos sesión ya sea con nuestra cuenta de Google, Facebook o Apple.

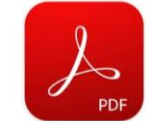

**Adobe Acrobat Reader: PDF** Viewer, Editor & Creator **Adobe** In-app purchases

**Uninstall** Open

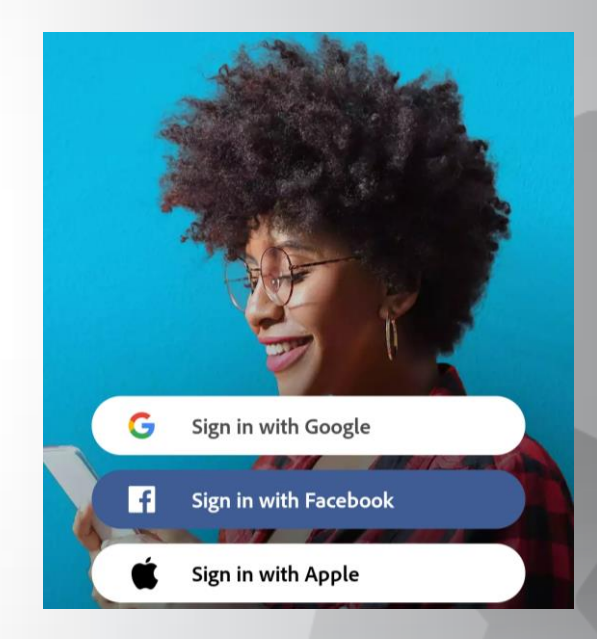

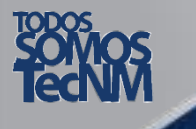

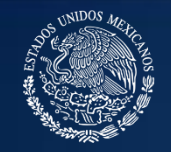

 $\mathop{\mathbf{EDUCACI\acute{o}N}}\limits_{\mathop{\mathsf{SEERETARIA\acute{o}E}\text{ DE EDUCACI\acute{o}N PÚBLICA}}}\tilde{\mathbf{O}}_{\mathop{\mathbf{N}}\limits_{\mathop{\mathbf{C}}\mathop{\mathbf{C}}\mathop{\mathbf{C}}\mathop{\mathbf{C}}\mathop{\mathbf{C}}\mathop{\mathbf{C}}\mathop{\mathbf{C}}\mathop{\mathbf{C}}\mathop{\mathbf{C}}\mathop{\mathbf{C}}\mathop{\mathbf{C}}\mathop{\mathbf{C}}\mathop{\mathbf{C}}\mathop{\mathbf{C}}\mathop{\mathbf{C}}\mathop{\mathbf{$ 

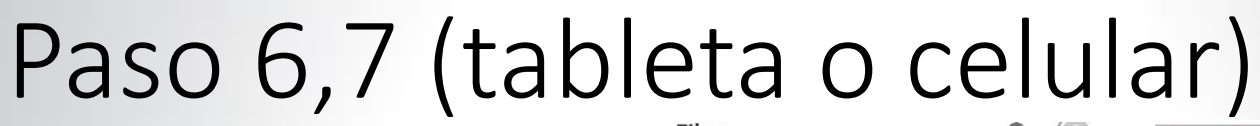

TECNOLÓGICO<br>ACIONAL DE MÉXICO

-Una vez iniciada sesión nos mostrará la siguiente ventana.

-Buscamos nuestro formato previamente llenado y guardado en pdf.

-Presionamos el botón azul inferior en forma de lápiz.

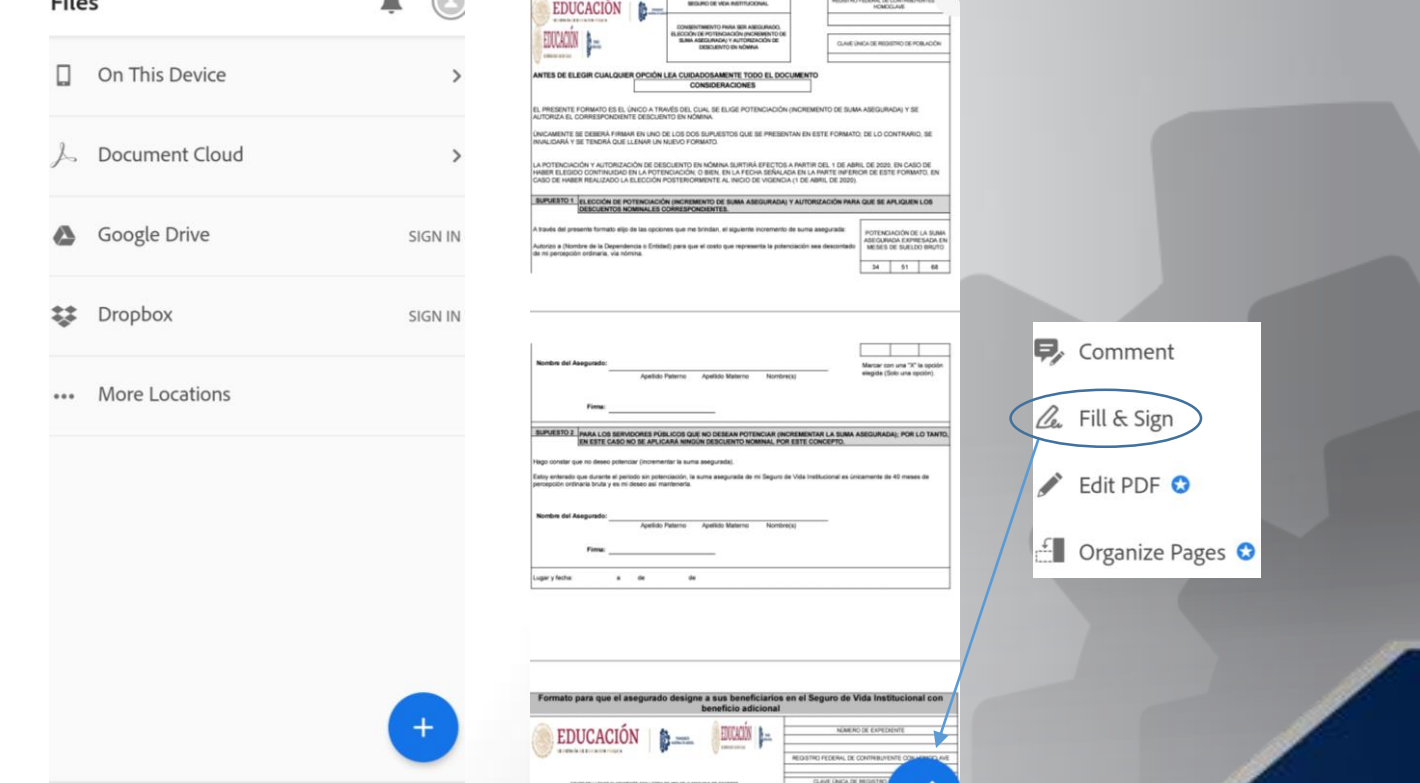

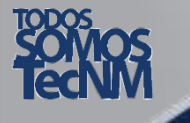

POR UNA JUVENTUD INTEGRADA AL DESARROLLO DE MÉXICO ® 18

Q

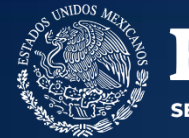

 $\mathop{\mathbf{EDUCACIO}}\limits_{\mathop{\mathsf{SECRTARIALB}}\limits_{\mathop{\mathsf{DE}}\limits{B}}\mathop{\mathsf{EDUCACIO}}\limits_{\mathop{\mathsf{PUSLICALC}}\limits{O}}\mathop{\mathsf{ON}}}$ 

### Paso 8,9 (tableta o celular)

TECNOLÓGICO<br>IACIONAL DE MÉXICO

-En la parte inferior aparecerá  $\mathbb{A}$ b v x  $\bullet$  una barra de firma, seleccionamos la ultima opción.

-Seleccionamos Crear Firma.

-Dibujamos nuestra firma y seleccionamos aceptar.

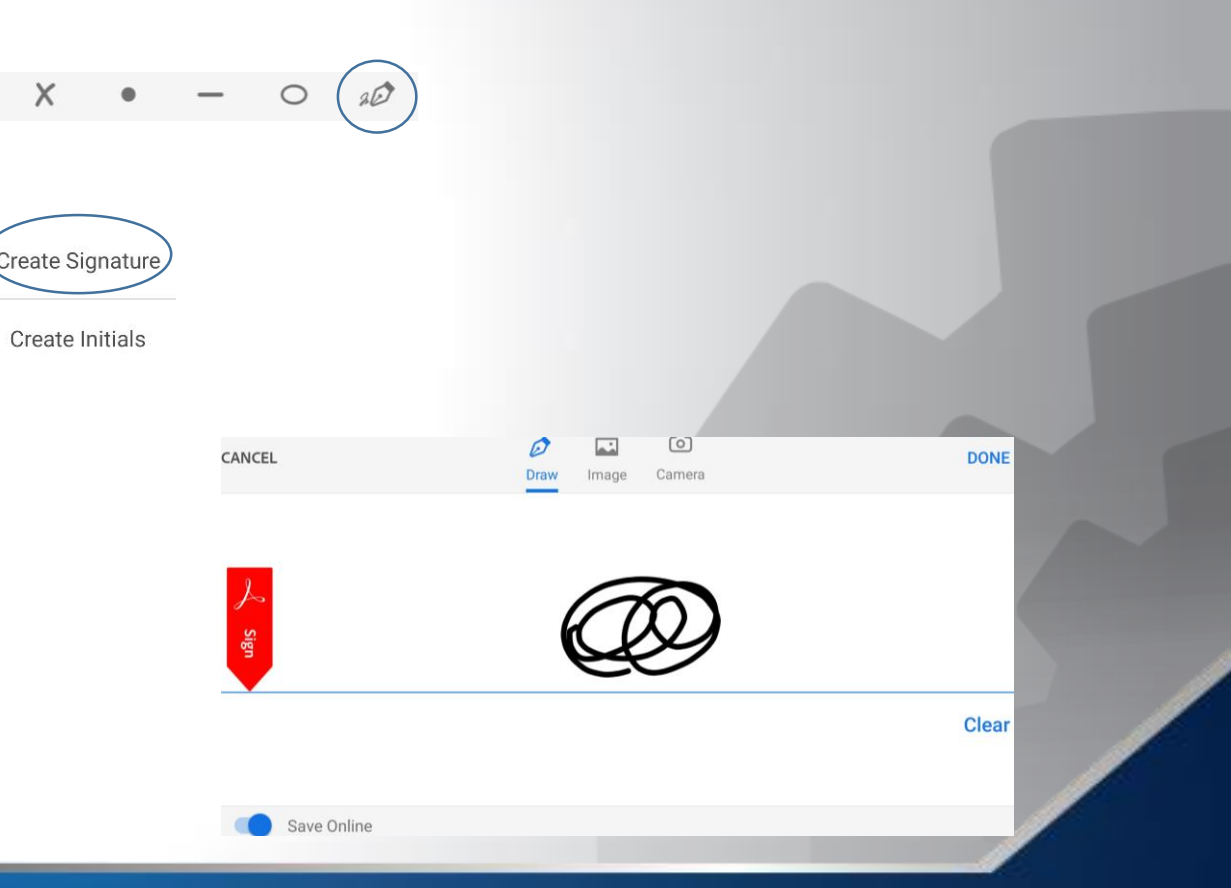

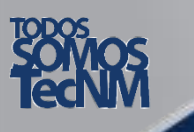

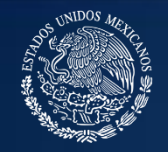

ECRETARÍA DE EDUCACIÓN PÚBLICA

**EDUCACIÓN** 

#### Paso 10 (tableta o celular)

**TECNOLÓGICO** 

-Movemos nuestra firma creada al área específica, también podemos cambiar su tamaño.

-Al situar nuestra firma en el lugar adecuado, damos clic.

-Listo, nuestro archivo .pdf se encuentra firmado y guardado.

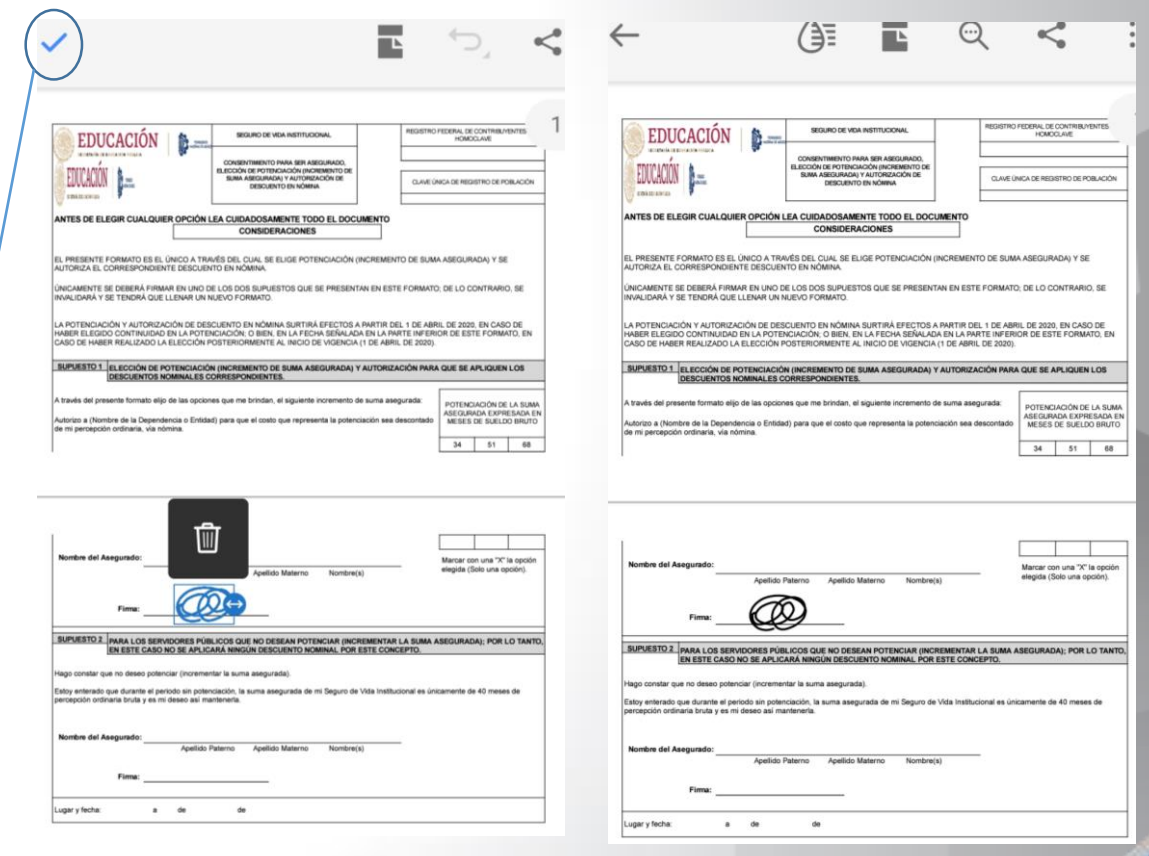

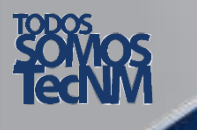

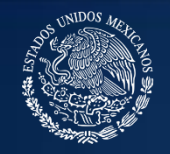

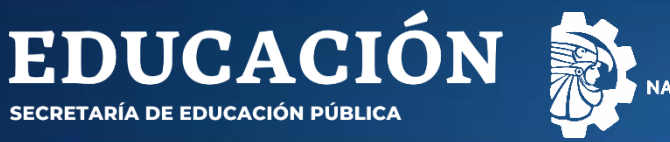

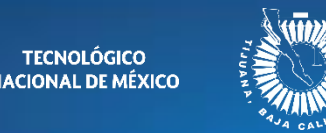

#### Paso 11

Una vez firmado cada documento en su sección correspondiente, guardarlo y enviar el archivo a: **[seguros@tectijuana.edu.mx](mailto:seguros@tectijuana.edu.mx)**

NOTA: Debe abrir cada archivo .pdf, firmarlo y guardarlo.

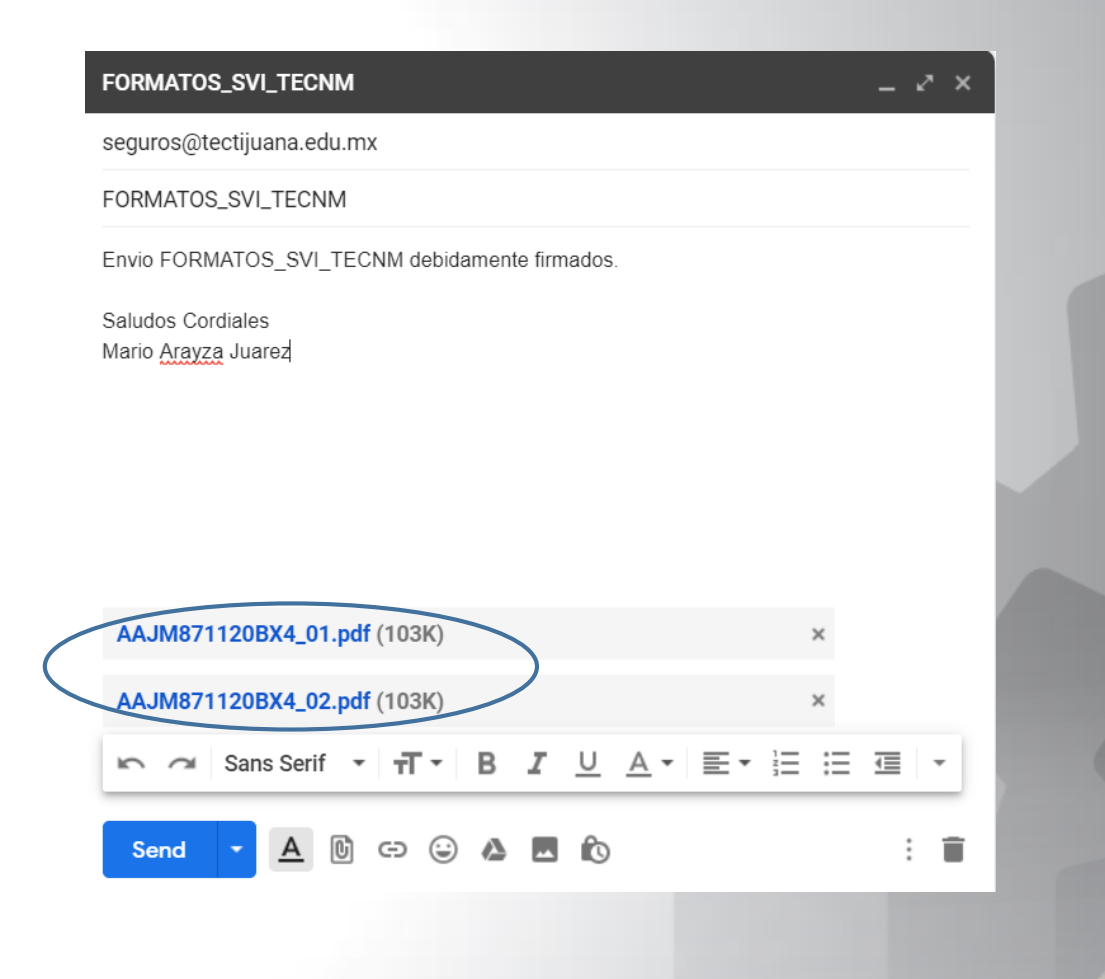

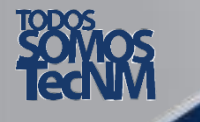